# Porte-Clefs Puzzle

Atelier de création numérique et plastique.

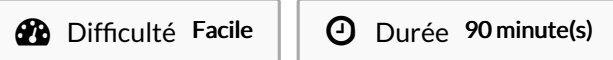

Catégories Vêtement & Accessoire, Machines & Outils, Jeux & Loisirs  $\|\Box$  Coût 8 EUR (€)

#### Sommaire

#### [Introduction](#page-0-0)

- Étape 1 [Présentation](#page-0-1) de l'atelier Étape 2 - [Vectoriser](#page-1-0) le motif sur Illustrator
- Étape 3 Tracer les [découpes](#page-1-1) sur le motif
- Étape 4 Tracer les trous dans [chaque](#page-1-2) pièce
- Étape 5 [Transfert](#page-1-3) sur le logiciel de découpe
- Étape 6 [Paramétrage](#page-1-4) de la découpeuse
- Étape 7 Test de vérification
- Étape 8 Découpe des [porte-clefs](#page-2-0)
- Notes et [références](#page-2-1)
- Commentaires

#### <span id="page-0-0"></span>Introduction

Cet atelier est consacré à la création de porte-clefs à partir de la découpe laser d'une plaque de plexiglas ou de bois. Il s'agit de dessiner ou vectoriser un motif, puis de tracer différentes formes de découpe dans le but de créer un porte-clefs original et sympathique. Une fois le porte-clefs découpé et gravé, les différentes pièces pourront ensuite être distribuées à chacun des membres de la famille du participant.

#### Matériaux Outils

#### <span id="page-0-1"></span>Étape 1 - Présentation de l'atelier

Présentation succincte de l'atelier. Qu'est-ce qu'un un pixel? Un vecteur ? Explication de la différence et également du principe derrière le porte-clefs puzzle. L'explication du porte-clefs puzzle peut se faire sur papier, à partir d'un post-it.

#### <span id="page-1-0"></span>Étape 2 - Vectoriser le motif sur Illustrator

Ouvrir Illustrator et présenter l'interface et les divers outils. Trouver un motif à vectoriser ou bien le dessiner soi-même dans Illustrator.

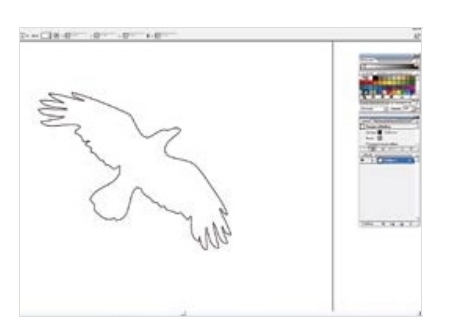

### <span id="page-1-1"></span>Étape 3 - Tracer les découpes sur le motif

Tracer les découpes en forme de pièces de puzzle par-dessus le motif sélectionné.

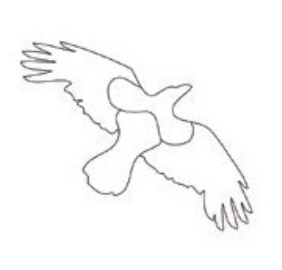

### <span id="page-1-2"></span>Étape 4 - Tracer les trous dans chaque pièce

Tracer les trous dans chaque pièce (4 ou 5 au maximum) pour passer un anneau.

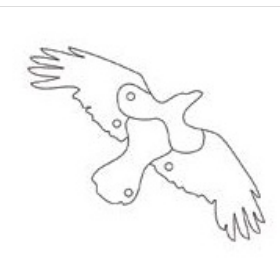

### <span id="page-1-3"></span>Étape 5 - Transfert sur le logiciel de découpe

Ouvrir le logiciel de la Découpeuse Laser et importer son fichier. Vérifier que la taille correspond à la découpe souhaitée.

## <span id="page-1-4"></span>Étape 6 - Paramétrage de la découpeuse

Paramétrage de la Découpeuse Laser selon son modèle et le matériel découpé et/ou gravé. Expliquer la puissance et la vitesse.

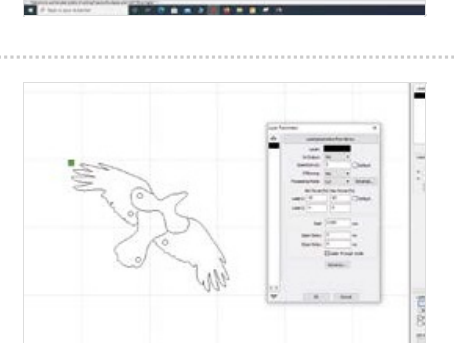

# <span id="page-1-5"></span>Étape 7 - Test de vérification

Effectuer un test des réglages sur une chute.

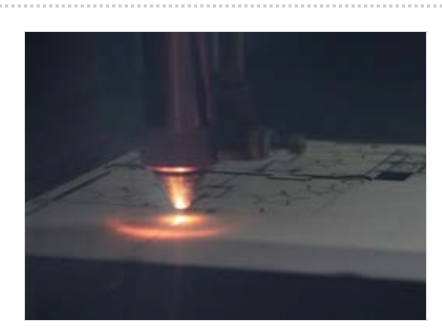

#### <span id="page-2-0"></span>Étape 8 - Découpe des porte-clefs

Découper les pièces du porte-clefs !

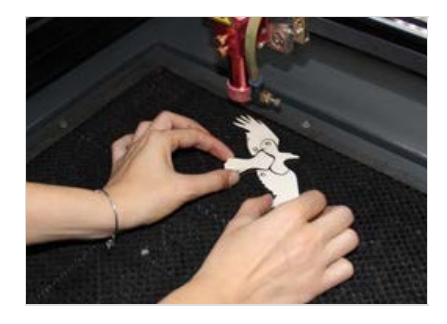

#### <span id="page-2-1"></span>Notes et références

Quelques conseils : Afin de trouver des dessins faciles à vectoriser, le plus simple demeure de rechercher sur Google Images des coloriages pour enfants. Leurs lignes épurées seront plus aisées à vectoriser.

Pour aller plus loin : Si vous souhaitez intégrer un aspect manuel et plastique à votre atelier, n'hésitez pas à proposer de peindre les porteclefs !